**OTECH** 

**РУКОВОДСТВО ПОЛЬЗОВАТЕЛЯ**

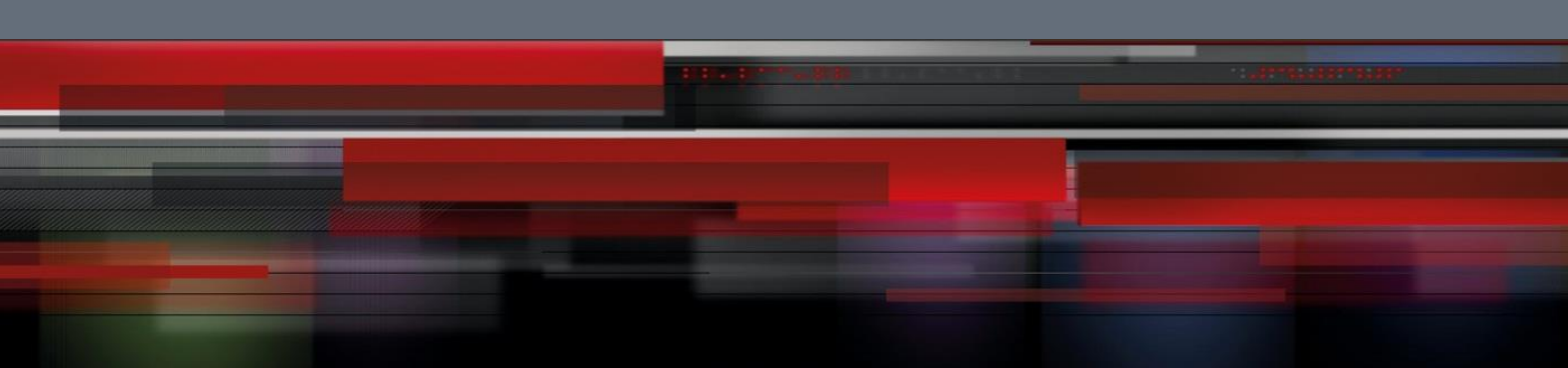

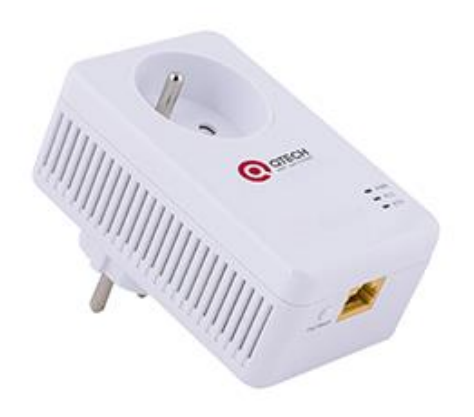

# **PLC адаптер**

**QPLA-500.2P v.1**

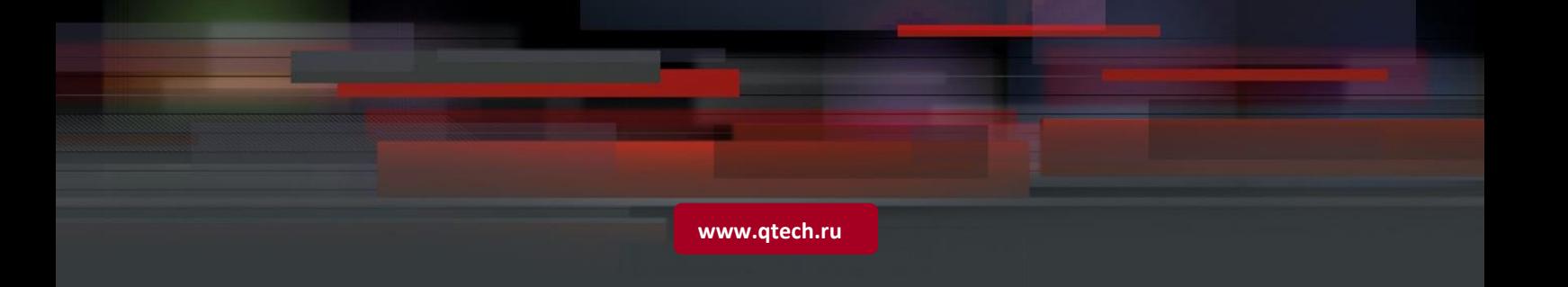

# Оглавление

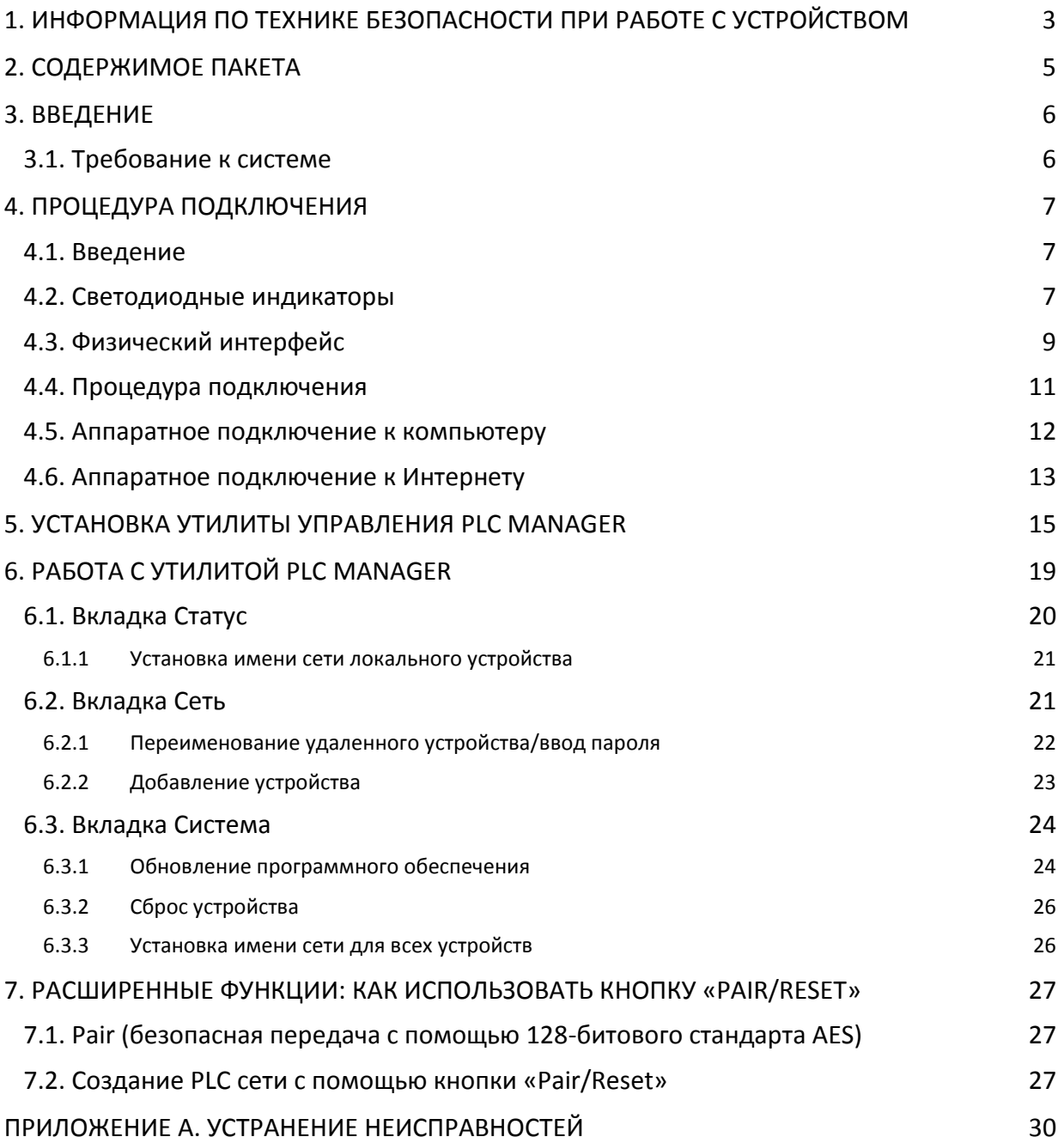

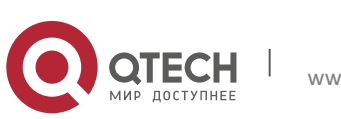

1. Информация по технике безопасности при работе с устройством 3

# <span id="page-2-0"></span>**1. ИНФОРМАЦИЯ ПО ТЕХНИКЕ БЕЗОПАСНОСТИ ПРИ РАБОТЕ С УСТРОЙСТВОМ**

- Если изделие имеет кнопку включения питания, то ее можно использовать для выключения изделия. Если кнопки питания нет, то единственный способ полного выключения заключается в отсоединении изделия или адаптера от источника питания.
- Не разбирайте изделие на части, не выполняйте ремонт самостоятельно. Это связано с риском поражения электрическим током и приводит к аннулированию гарантии. Если вам необходима помощь, обратитесь к специалистам.
- Избегайте попадания воды и высокой влажности в помещении.

#### **Важные инструкции по технике безопасности**

- $\clubsuit$  Не открывайте данное изделие и не пытайтесь обслуживать его. Это связано с риском высокого напряжения и другими опасностями.
- Не эксплуатируйте данное изделие рядом с источниками воды.
- Не размещайте и не эксплуатируйте данное изделие рядом с радиатором или обогревателем.
- Не допускайте попадания на данное изделие влаги, пыли или агрессивных жидкостей.
- $\clubsuit$  Не подключайте и не отключайте данное изделие от настенной электрической розетки во время грозы.
- Не закрывайте вентиляционные отверстия изделия, так как недостаточный поток воздуха может вывести его из строя.
- Не кладите ничего на данное изделие.
- Подключайте данное изделие непосредственно к настенной электрической розетке (100-240В AC). Не используйте удлинительные шнуры между данным изделием и источником питания.
- При подключении данного изделия к настенной электрической розетке убедитесь, что она не повреждена, и что отсутствует утечка газа.
- Проложите соединительные кабели так, чтобы обеспечить людям нормальный проход.
- Для работы данного изделия необходимо электропитание соответствующего стандарта, указанного на этикетке. При возникновении вопросов обратитесь к квалифицированному специалисту.
- Отключите данное изделие от электрической сети и передайте его квалифицированному обслуживающему персоналу в следующих случаях:

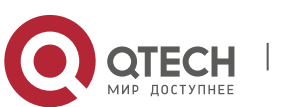

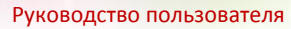

1. Информация по технике безопасности при работе с устройством 4

- если на изделие попала жидкость,
- если на изделие попала вода, или его намочил дождь.
- Перед очисткой изделия отключите его от настенной электрической розетки. Для очистки используйте мягкую влажную ткань. Не используйте жидкие очистители или аэрозоли.
- Спецификация предохранителя T4AL250V. Во избежание повреждения изделия не меняйте предохранитель.
- Рабочая температура: 0℃~40℃.
- Температура хранения: -40℃~70℃.

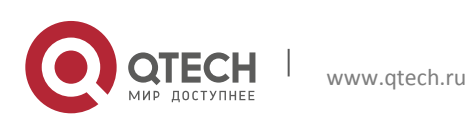

Руководство пользователя е обездержимое пакета при возможность с поставке с поставке с поставке с поставке с поставке с поставке с пост

# <span id="page-4-0"></span>**2. СОДЕРЖИМОЕ ПАКЕТА**

Комплект PLC адаптера QPLA-500.2P v.1 для сети Ethernet со сквозной розеткой включает следующие компоненты:

- один PLC адаптер QPLA-500.2P v.1 для сети Ethernet со сквозной розеткой (базовый комплект содержит два PLC адаптера QPLA-500.2P v.1 для сети Ethernet со сквозной розеткой);
- один Ethernet-кабель RJ45 (базовый комплект содержит два Ethernet-кабеля RJ45);
- краткое руководство пользователя;
- гарантийный талон.

#### **Примечание.**

Проверьте, что комплект содержит все вышеуказанные компоненты. Если какой-либо из компонентов поврежден или отсутствует, немедленно обратитесь к своему дилеру**.**

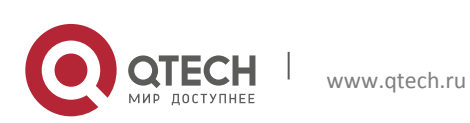

Руководство пользователя 3. Введение 6

# <span id="page-5-0"></span>**3. ВВЕДЕНИЕ**

Поздравляем с покупкой PLC адаптера QPLA-500.2P v.1!

Данное устройство преобразует существующую домашнюю электрическую проводку в полнофункциональную сетевую инфраструктуру. Просто подключите данное устройство к обычной розетке переменного тока, и ваше широкополосное соединение на основе обычного кабеля или линии xDSL, либо существующая локальная сеть (ЛВС) охватит все остальные электрические розетки вашего дома, и вам не потребуется прокладывать никакие дополнительные кабели.

В пределах существующей проводки PLC адаптер поддерживает скорость передачи данных до 500 Мбит/c. Скорость передачи данных 500 Мбит/c позволяет полностью поддерживать мультимедийные приложения, а также доступ в Интернет во всем доме. В качестве тракта передачи цифровых данных, речи, аудио и видео между устройствами адаптер использует существующие линии электропитания.

Для обеспечения безопасности при передаче данных и защиты мультимедийных приложений PLC адаптер поддерживает 128-битовый протокол шифрования AES. Благодаря встроенной электрической розетке и сетевому фильтру, новый электрический сетевой адаптер QPLA-500.2P v.1 обеспечивает повышенный уровень комфорта и производительности для домашней сети. Кроме того, полностью устраняется проблема нагрузки на одну розетку. К данному адаптеру можно подключать дополнительные оконечные устройства или удлинители так же, как к обыкновенной настенной розетке. Благодаря встроенному сетевому фильтру обеспечивается более надежная передача данных в сети. Процедура настройки очень простая и позволяет установить и ввести в эксплуатацию данный адаптер в течение нескольких минут.

### <span id="page-5-1"></span>**3.1. Требование к системе**

- не менее двух электророзеток 100-240 В AC со стандартной бытовой электропроводкой;
- компьютер со следующими ресурсами:
- операционная система с установленным протоколом TCP/IP
- процессор, совместимый с Pentium III, и выше
- сетевая карта Ethernet с поддержкой TCP/IP
- 64 МБ ОЗУ или больше
- свободная дисковая память 50 МБ (минимум)

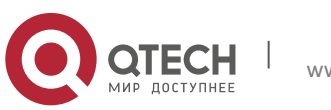

Руководство пользователя 4. Процедура подключения 7

# <span id="page-6-0"></span>**4. ПРОЦЕДУРА ПОДКЛЮЧЕНИЯ**

### <span id="page-6-1"></span>**4.1. Введение**

PLC-адаптер поддерживает скорость передачи данных до 500 Мбит/с. Благодаря этому он позволяет создать высокоскоростную домашнюю сеть на основе существующей электропроводке. Просто подключите данное изделие к обычной розетке электрического питания, и ваше широкополосное соединение на основе обычного кабеля или линии xDSL, либо существующая локальная сеть (ЛВС) охватит остальные розетки во всех помещениях дома.

Обратите внимание, что данный электрический сетевой адаптер работает попарно. Подключите один PLC адаптер к электрической розетке для каждого компьютера (подключение к сетевой карте компьютера), с которым необходимо установить соединение (сетевой доступ). Для расширения широкополосного соединения или Интернет-доступа к этому кабельному соединению или линии xDSL также необходимо подключить другой PLC адаптер (порт Ethernet). Если в помещении применяется электропроводка хорошего качества, то расстояние между двумя PLC адаптерами может составлять 300м и более, но фактически оно будет зависеть от окружающих условий.

Ниже описаны светодиодные индикаторы, физический интерфейс и схема аппаратного подключения PLC адаптера.

### <span id="page-6-2"></span>**4.2. Светодиодные индикаторы**

Светодиодные индикаторы отображают информацию о состоянии устройства.

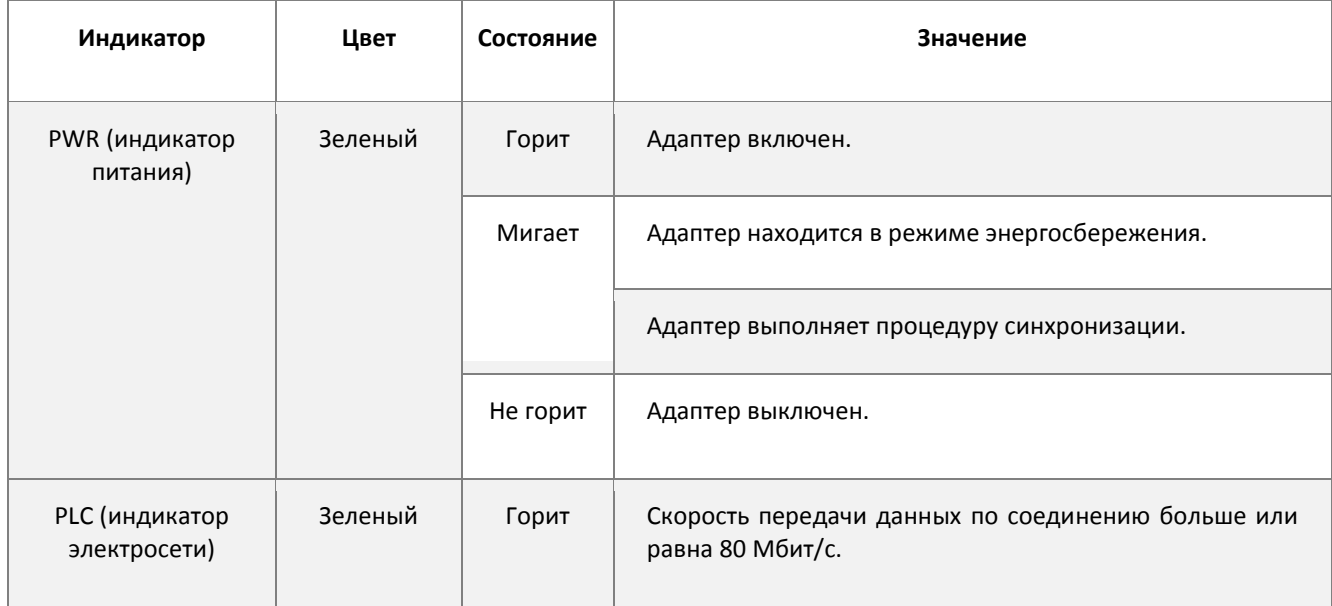

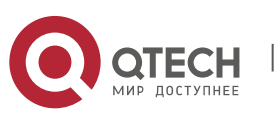

е и процедура подключения в подволюте по поставке и процедура под в собстании в собстании в собстании в собста

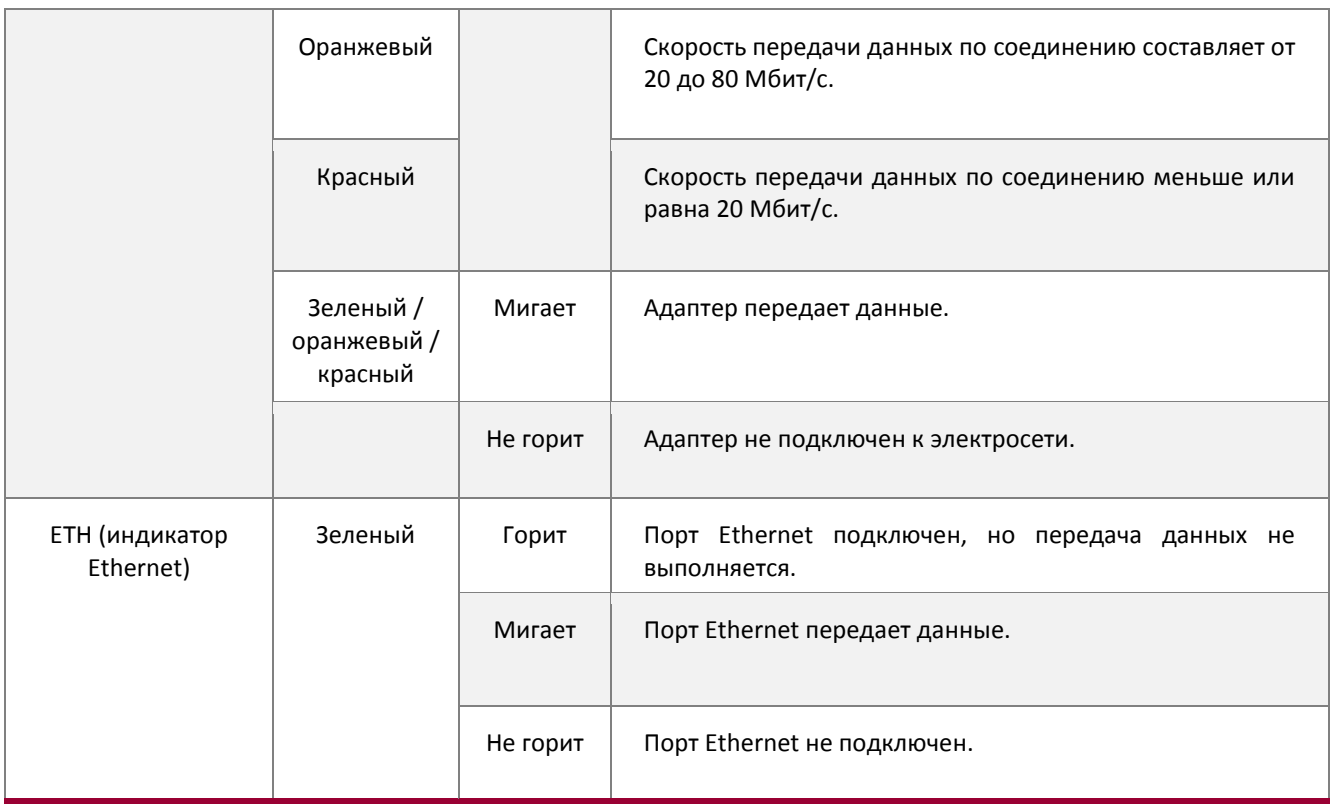

#### **Примечание.**

Адаптер автоматически переходит в режим энергосбережения примерно через одну минуту после выключения устройства, подключенного к адаптеру. В режиме энергосбережения доступ к компоненту Homeplug через электропроводку будет невозможен, но его встроенная электрическая розетка может по-прежнему подавать электропитание обычным образом. Как только устройство, подключенное к Homeplug, будет включено снова, Homeplug выйдет из режима энергосбережения, и все три светодиодных индикатора будут одновременно мигать.

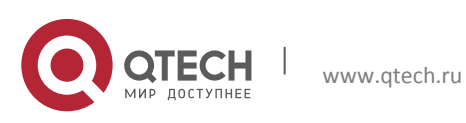

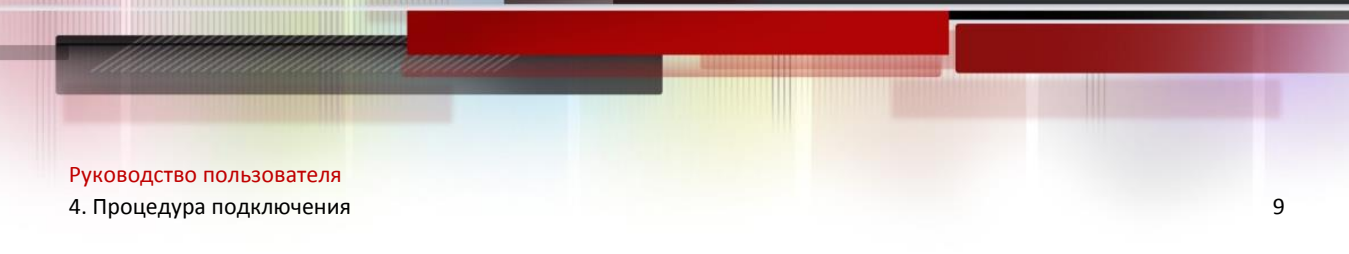

# <span id="page-8-0"></span>**4.3. Физический интерфейс**

В электрическом сетевом адаптере предусмотрено три физических интерфейса.

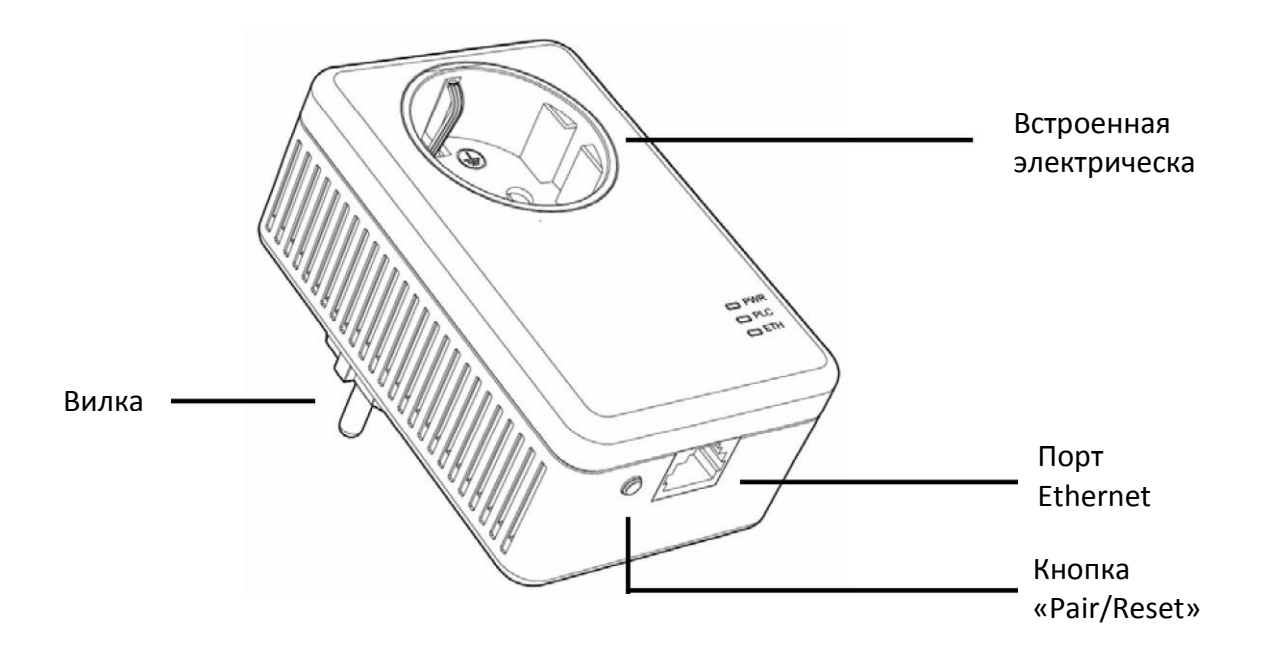

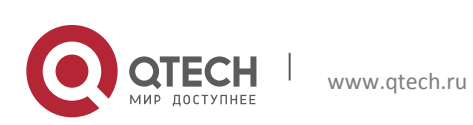

4. Процедура подключения 10

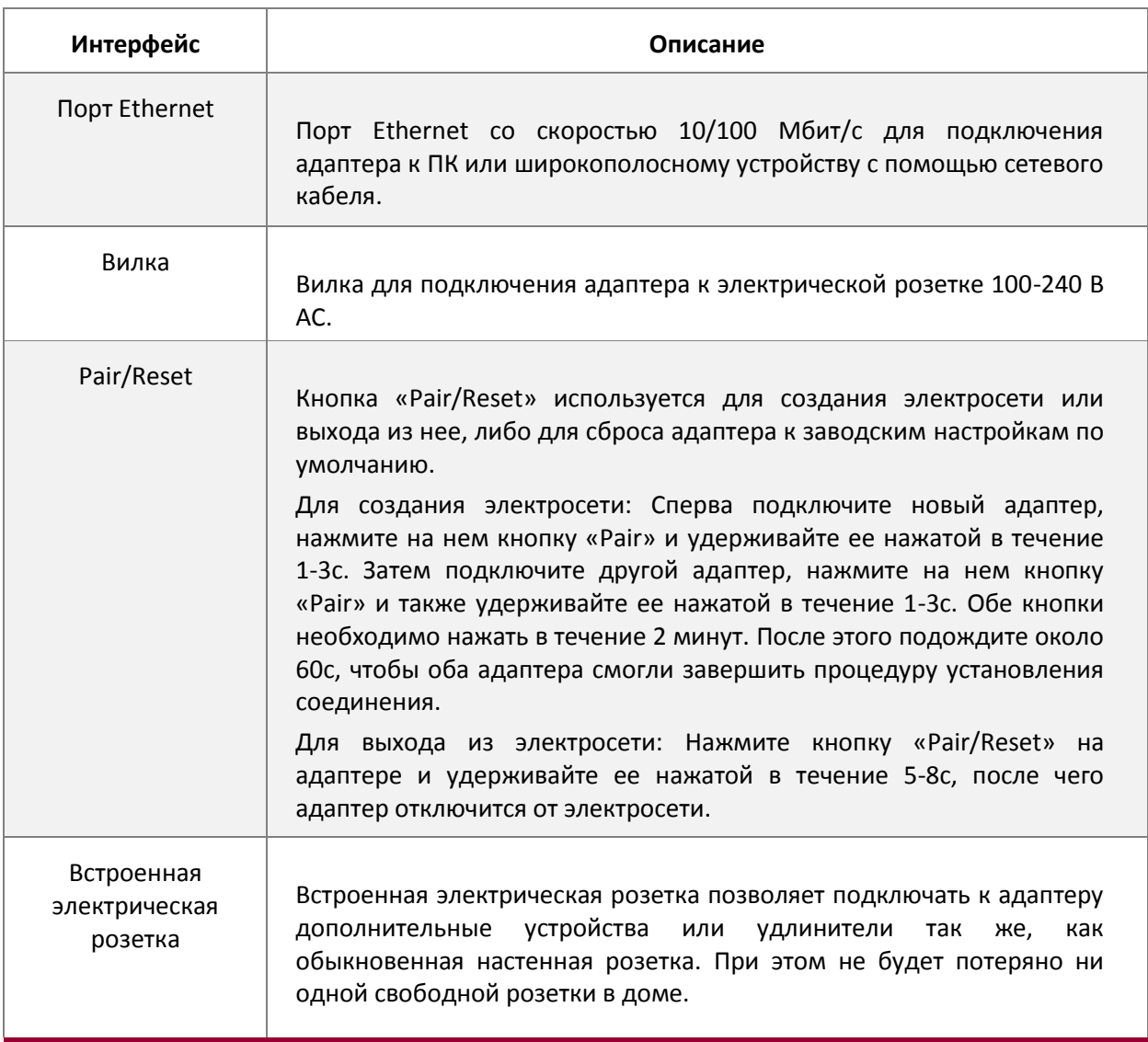

#### **Примечание.**

- 1. Если нажать кнопку «Pair/Reset» и удерживать ее нажатой в течение 5-8с, электрический сетевой адаптер выйдет из сети, с которой он ассоциирован, а соответствующее имя сети примет произвольное значение.
- **2.** Подробную информацию о кнопке «Pair/Reset» см. в разделе 5, стр 20 «Расширенные функции: как использовать кнопки «Pair/Reset».

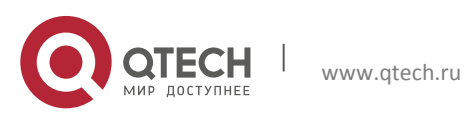

Руководство пользователя 4. Процедура подключения 11

### <span id="page-10-0"></span>**4.4. Процедура подключения**

Для обеспечения оптимального функционирования PLC адаптера и существенного улучшения качества работы сети мы рекомендуем использовать следующую процедуру подключения.

 Подключите PLC адаптер непосредственно к настенной электрической розетке (без удлинителя).

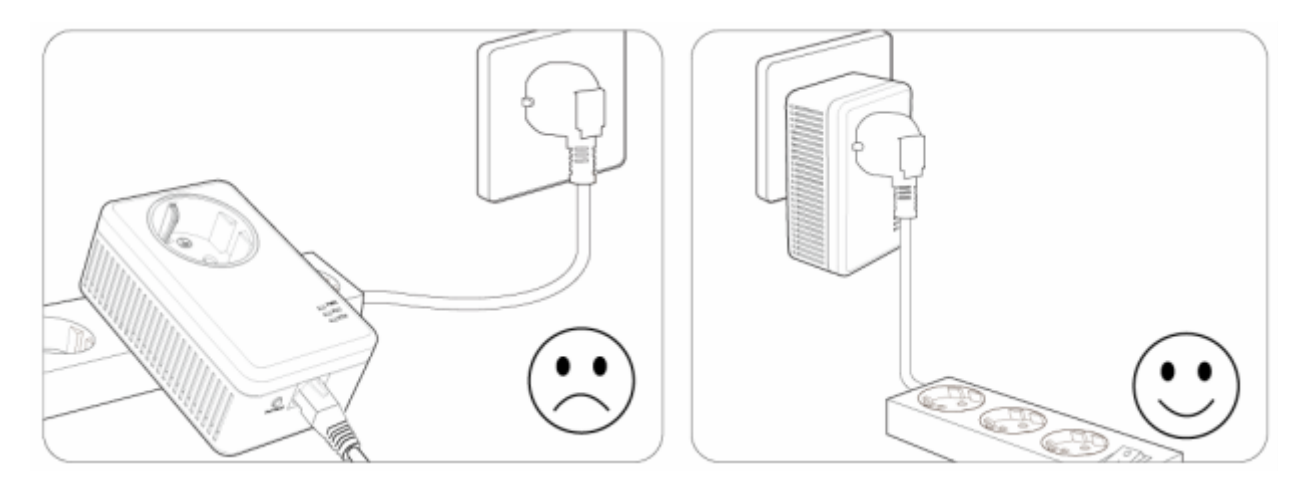

 Для эффективного применения функции фильтрации PLC адаптера и повышения качества передачи данных в сети всегда подключайте удлинитель к встроенной розетке электрического сетевого адаптера.

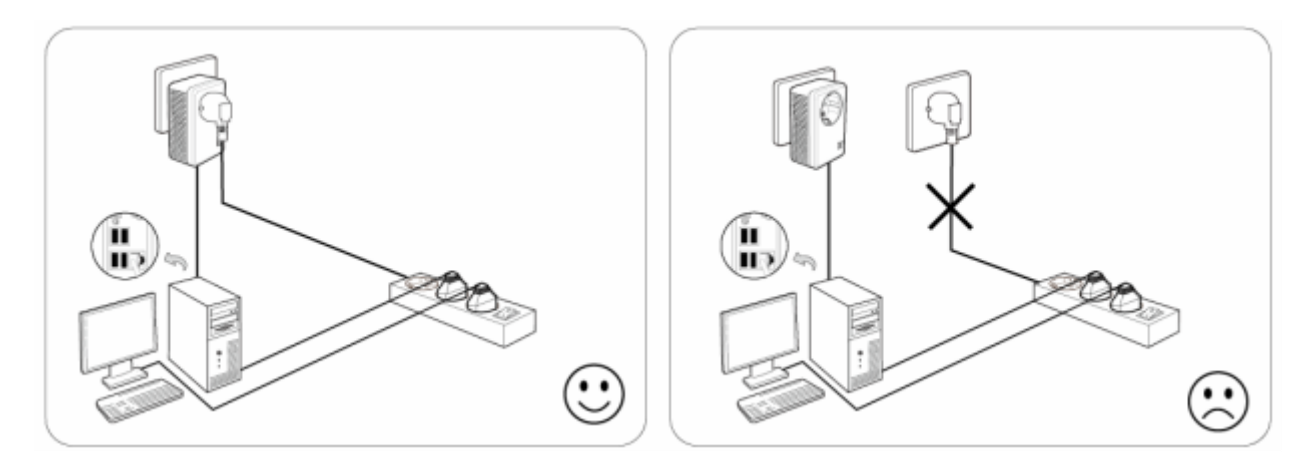

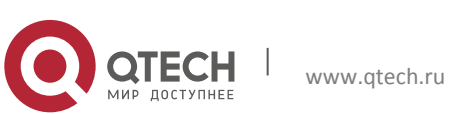

- е и процедура подключения **12. Городный подключения** 12. Городных подключения 12. Городных подключения 12. Городн
	- Адаптер следует использовать только в том направлении, как показано на рисунке ниже.

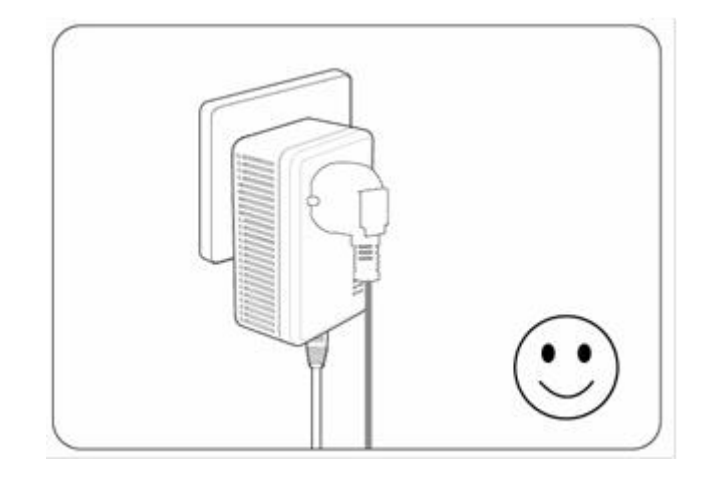

#### <span id="page-11-0"></span>**4.5. Аппаратное подключение к компьютеру**

Все компьютеры, которые необходимо объединить в сеть с помощью PLC адаптера Ethernet, следует подключить к данному адаптеру с помощью кабеля Ethernet (RJ45).

Ниже описана процедура подключения электрического сетевого адаптера Ethernet к компьютеру.

- ◆ Подключите входящий в комплект кабель Ethernet (RJ45) к порту сетевой карты компьютера.
- Подключите другой конец кабеля Ethernet (RJ45) к порту Ethernet PLC-адаптера.
- Подключите PLC-адаптер к настенной электророзетке рядом с компьютером.
- Включите компьютер.
- Убедитесь, что горят светодиодные индикаторы PWR (индикатор питания) и ETH (Ethernet) на электрическом сетевом адаптере Ethernet.

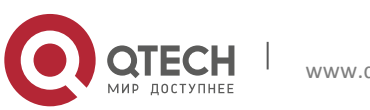

4. Процедура подключения 13

Схема аппаратного подключения показана ниже.

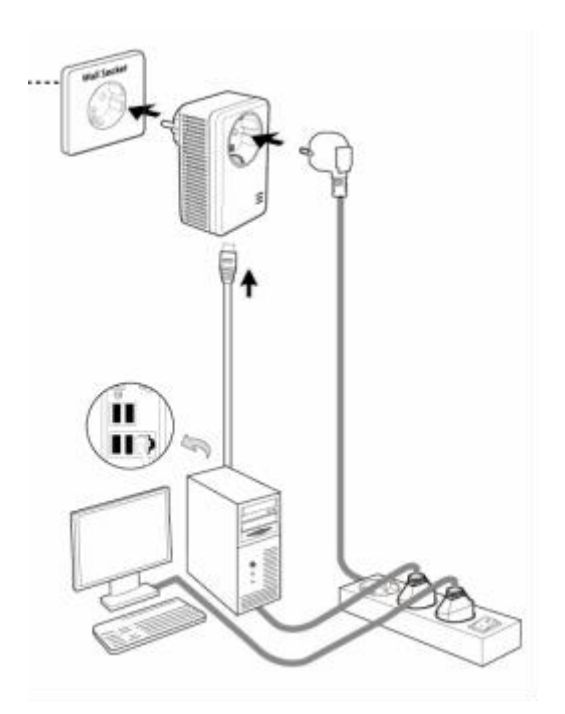

#### **Примечание.**

Не подключайте PLC адаптер к удлинителю, разветвителю, переноске или устройству защиты от перенапряжений, так как это может ухудшить производительность сети.

### <span id="page-12-0"></span>**4.6. Аппаратное подключение к Интернету**

В этом разделе описано, как подключить PLC адаптер Ethernet к существующей широкополосной линии через Ethernet порт маршрутизатора. Для этого необходимо выполнить следующую процедуру.

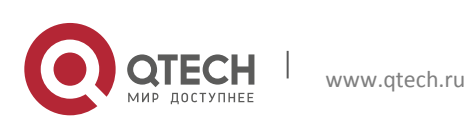

- Подключите входящий в комплект кабель Ethernet (RJ45) к порту Ethernet широкополосного маршрутизатора.
- Подключите другой конец кабеля Ethernet (RJ45) к порту Ethernet PLC адаптера Ethernet.
- Подключите PLC адаптер Ethernet к настенной розетке рядом с компьютером.
- Убедитесь, что светодиодные горят индикаторы PWR (индикатор питания) и ETH (Ethernet) в электрическом сетевом адаптере Ethernet.

Схема аппаратного подключения показана ниже.

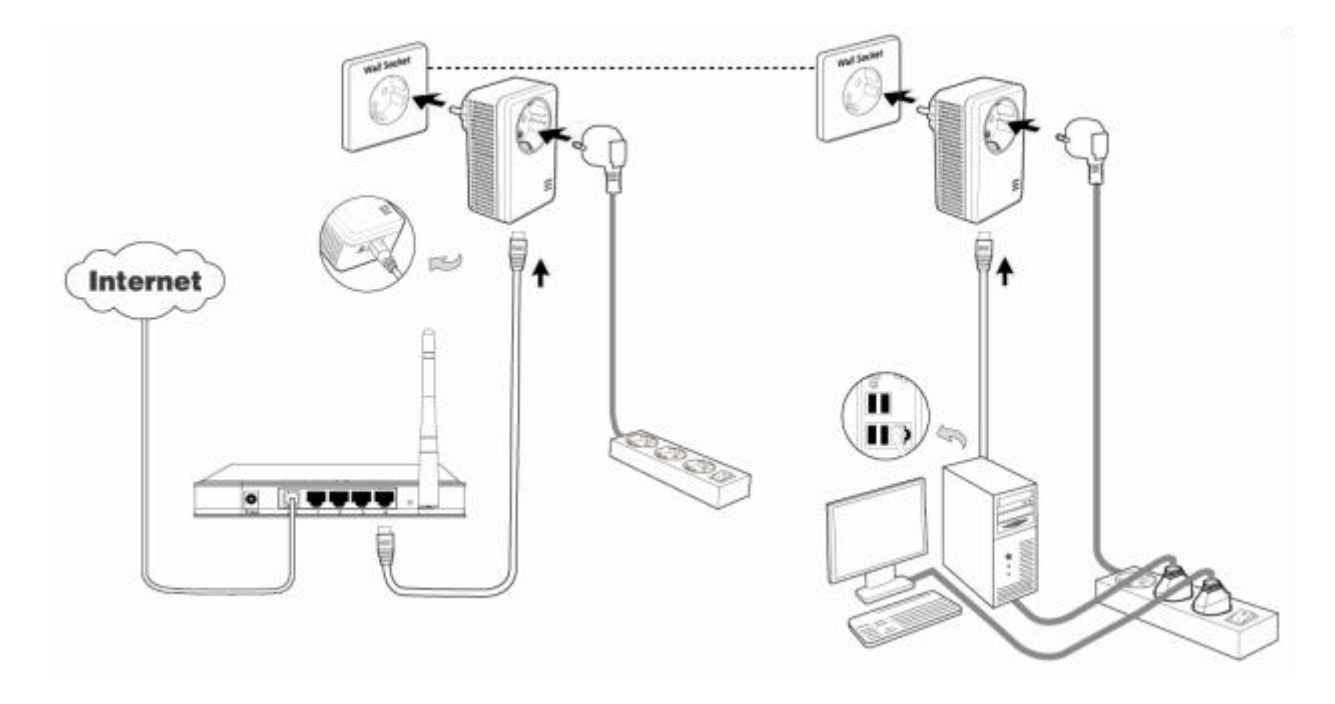

#### **Примечание.**

Если в качестве устройства отключения применяется электрическая розетка или приборный соединитель, то данное устройство должно продолжать работать. Свободные настенные и иные розетки в домашней электросети можно продолжать использовать обычным образом (сетевых помех не должно быть).

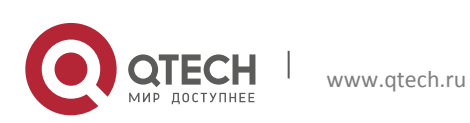

# <span id="page-14-0"></span>**5. УСТАНОВКА УТИЛИТЫ УПРАВЛЕНИЯ PLC MANAGER**

Перед установкой программного обеспечения убедитесь, что никакие другие PLC адаптеры или другие PLC утилиты не установлены. Если же другие утилиты PLC установлены, их необходимо удалить перед установкой программного обеспечения и перезапустить компьютер.

#### **Примечание.**

Для установки утилиты PLC адаптера убедитесь, что на компьютере стоит ПО WinPcap 4.1.2. В противном случае появится окно, предлагающее установить WinPcap 4.1.2.

Для правильной установки утилиты PLC адаптера выполните следующую процедуру:

**Шаг 1.** Откройте сайт https://helpdesk.qtech.ru/ и откройте необходимый раздел с утилитой (Загрузки => Абонентское оборудование => PLC-адаптеры => QPLA-500.2P v.1 (PLC-RT500-2) => Утилита настройки. После этого скачайте утилиту с сайта.

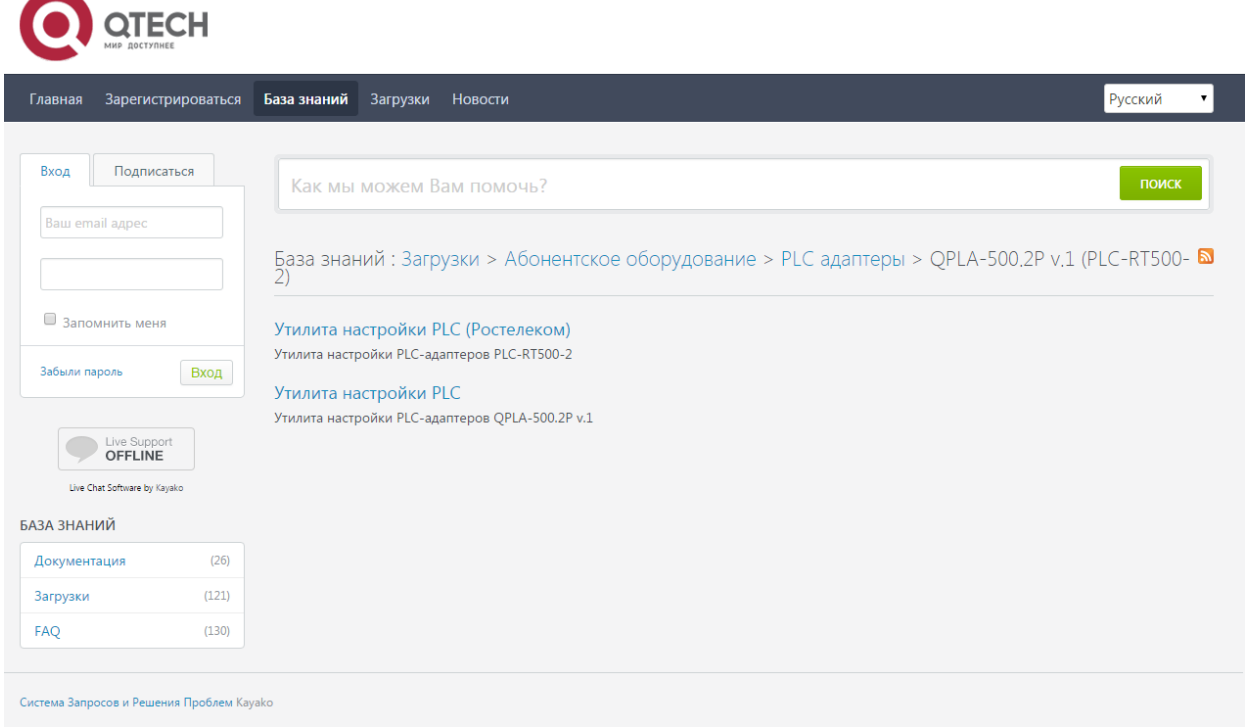

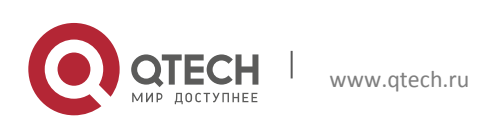

5. Установка утилиты управления PLC Manager 16 and 16 and 16 and 16 and 16 and 16 and 16 and 16 and 16 and 16 and 16 and 16 and 16 and 16 and 16 and 16 and 16 and 16 and 16 and 16 and 16 and 16 and 16 and 16 and 16 and 16

- **Шаг 2.** Откройте папку в которую был скачан файл утилиты.
- **Шаг 3.** Щелкните два раза на файл plcutilityqtech.msi. Начнется процесс установки программы, который перенесет и скопирует все необходимые файлы в вашу систему.

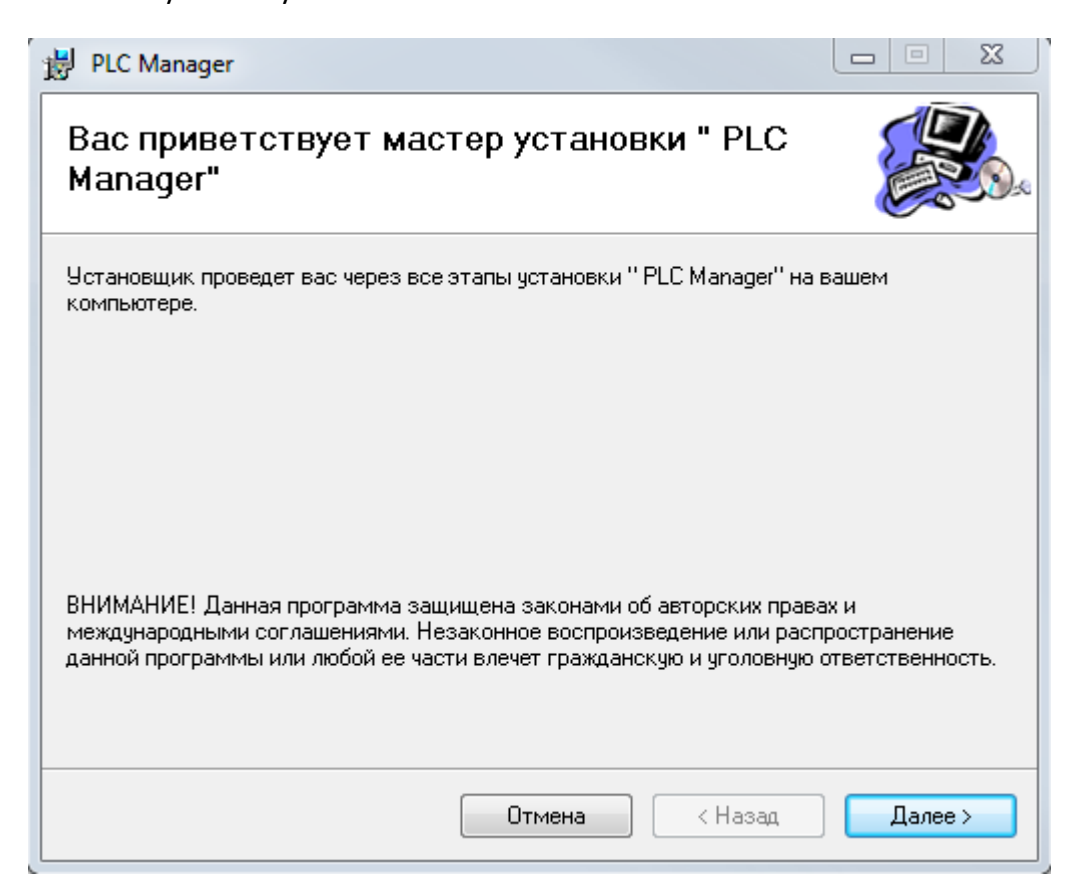

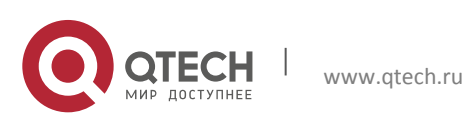

5. Установка утилиты управления PLC Manager 17 июля по поставка по поставка 17 июля по 17 июля по 17

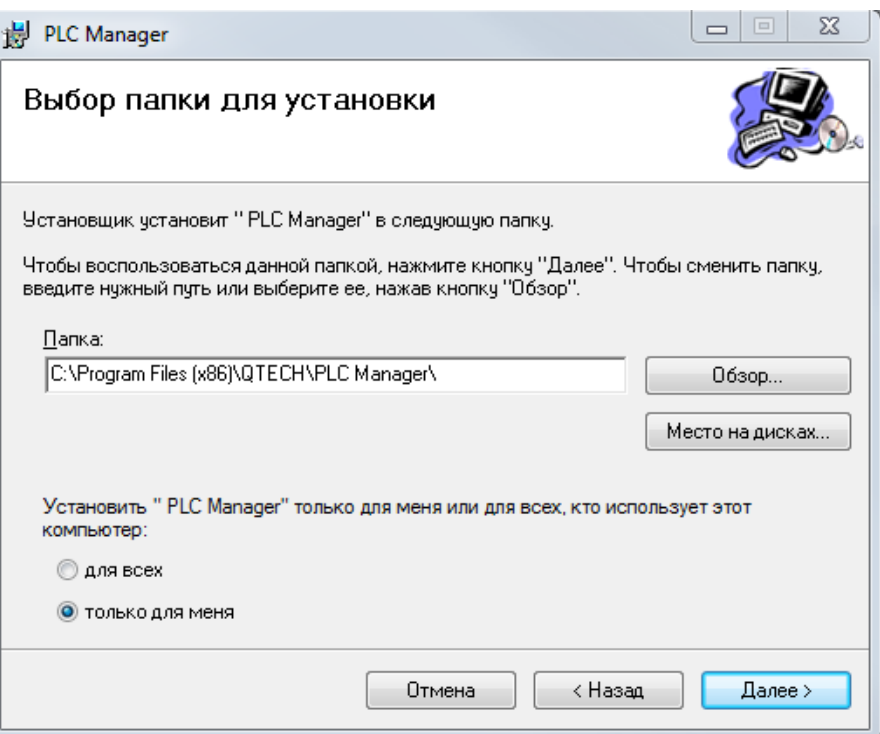

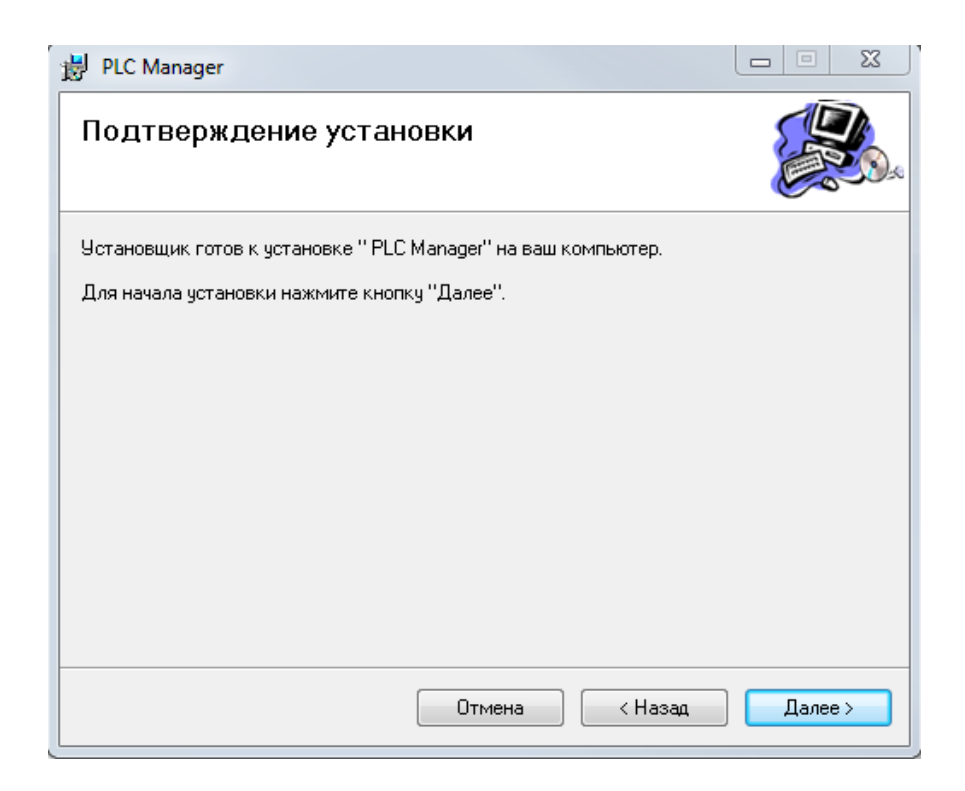

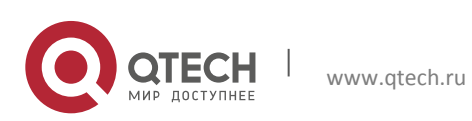

5. Установка утилиты управления PLC Manager 18 and 200 million control of the United States 18 and 18 and 18 and 18 and 18 and 18 and 18 and 18 and 18 and 18 and 18 and 18 and 18 and 18 and 18 and 18 and 18 and 18 and 18

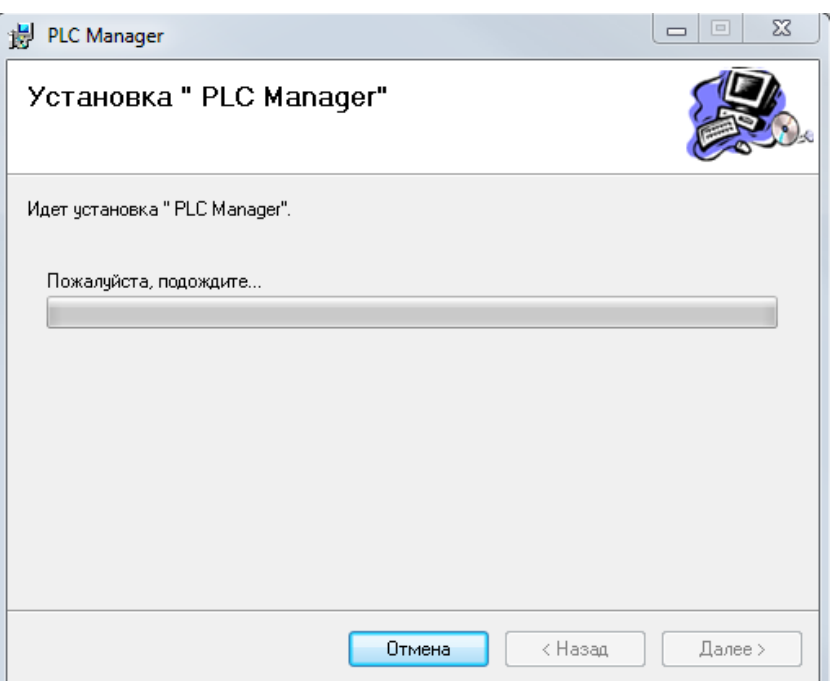

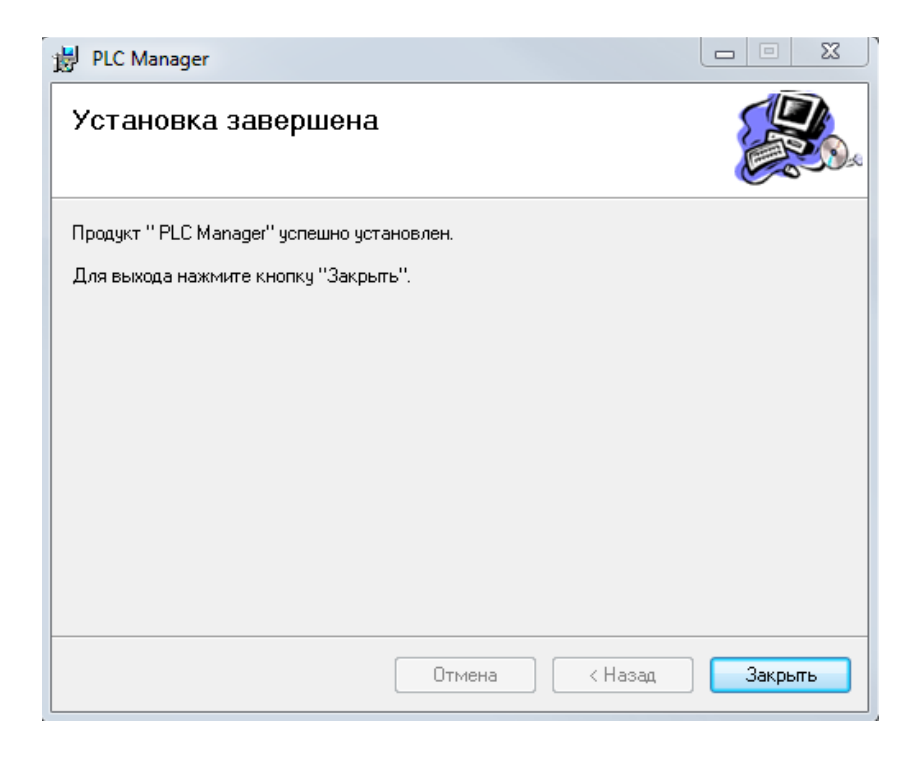

**Шаг 4.** После установки на рабочем столе Windows появится ярлык приложения PLC Manager.

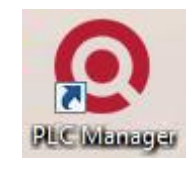

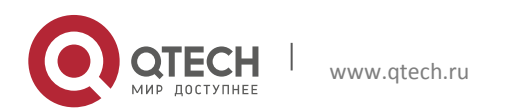

# <span id="page-18-0"></span>**6. РАБОТА С УТИЛИТОЙ PLC MANAGER**

После успешной установки PLC адаптера Ethernet и программного обеспечения PLC Manager можно соответствующим образом настроить или сконфигурировать устройства.

Утилита PLC Manager для конфигурирования PLC адаптера Ethernet позволяет пользователям идентифицировать устройства в электросети, измерять скорость передачи данных, обеспечивать конфиденциальность данных и выполнять диагностику защищенных электросетей.

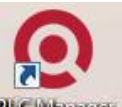

Щелкните два раза по значку « <sup>рас мынерт</sup> » на рабочем столе Windows, после чего появится следующий экран. Утилита PLC Manager содержит три вкладки: **Статус, Сеть и Система.**

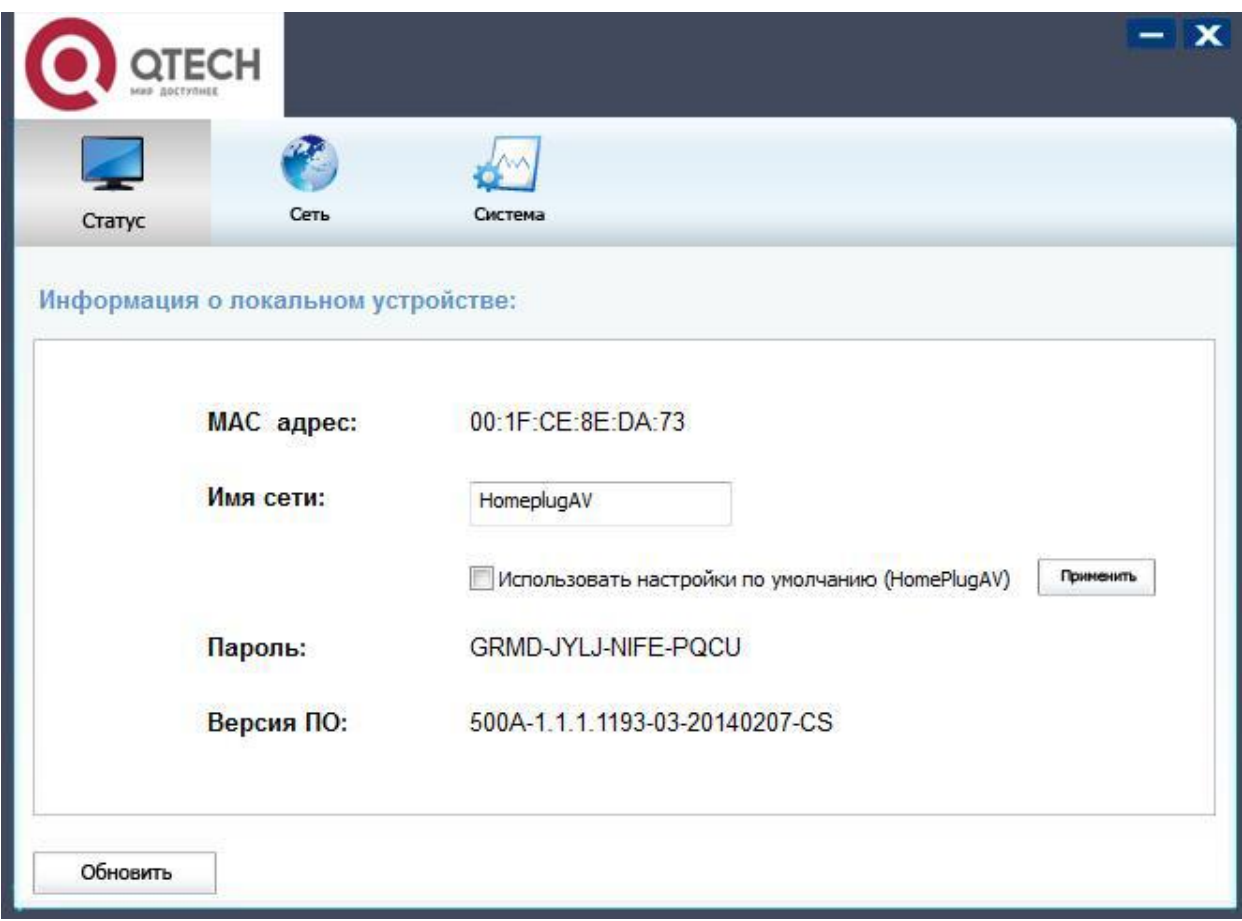

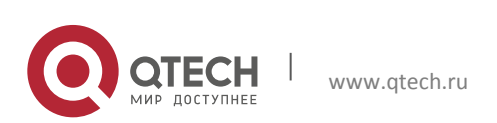

### <span id="page-19-0"></span>**6.1. Вкладка Статус**

На вкладке Статус отображается информация об PLC адаптере, подключенном к компьютеру, на котором установлена утилита PLC Manager. На этой странице также можно задать имя сети.

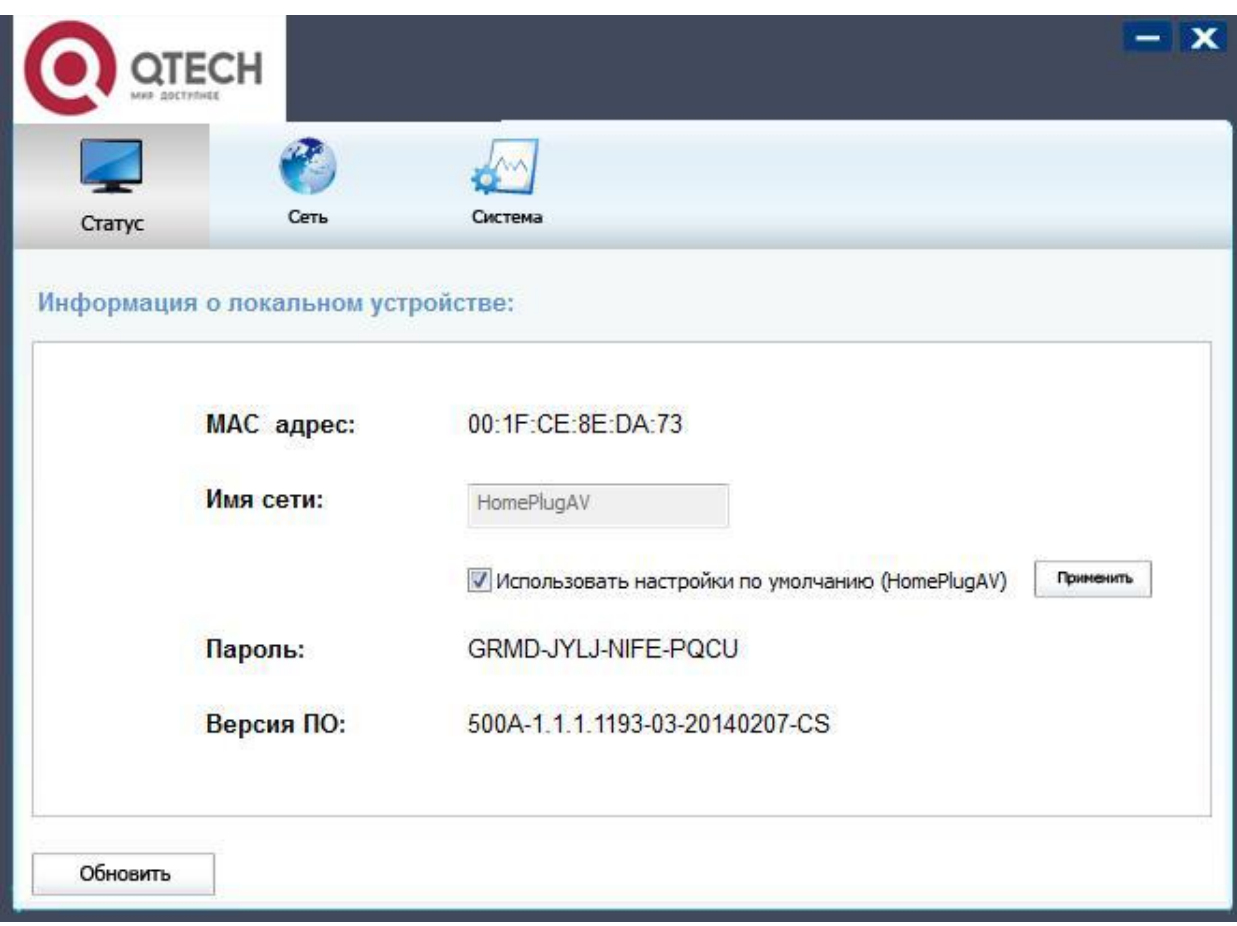

- MAC адрес: MAC-адрес PLC адаптера, подключенного к компьютеру, на котором установлена утилита PLC Manager.
- Имя сети: Имя текущей сети. Здесь можно также задать имя для сети, в которой работает PLC адаптер. По умолчанию, используется имя сети HomeplugAV.
- Использовать настройки по умолчанию (HomePlugAV): отметьте этот пункт, чтобы использовать имя сети по умолчанию.
- Применить: нажмите кнопку «Применить», чтобы применить настройки.
- Пароль: пароль для текущего PLC адаптера. Каждый PLC адаптер по умолчанию имеет свой собственный пароль, который также указан на стикере устройства.
- Версия ПО: текущая версия микропрограммного обеспечения, используемая адаптером.
- Обновить: нажмите кнопку «Обновить», чтобы обновить информацию.

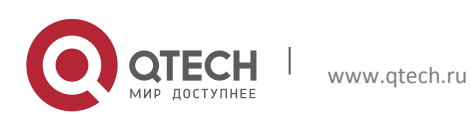

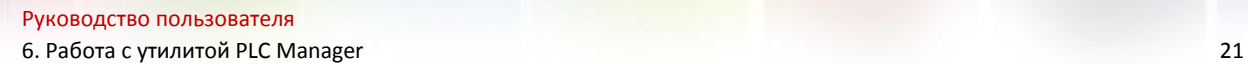

#### <span id="page-20-0"></span>**6.1.1 Установка имени сети локального устройства**

Для настройки имени сети локального устройства выполните следующую процедуру.

- Перейдите на вкладку Статус
- Введите имя для текущей сети (4-23 символа). Для использования имени сети по умолчанию установите флажок в поле «Использовать настройки по умолчанию (HomePlugAV)». По умолчанию, используется имя сети HomeplugAV.
- Нажмите кнопку «Применить», чтобы применить настройки.

#### <span id="page-20-1"></span>**6.2. Вкладка Сеть**

На вкладке Сеть отображается информация обо всех PLC адаптерах, обнаруженных в текущей логической сети. Здесь также можно изменять имена перечисленных адаптеров и добавлять новое устройство в текущую сеть.

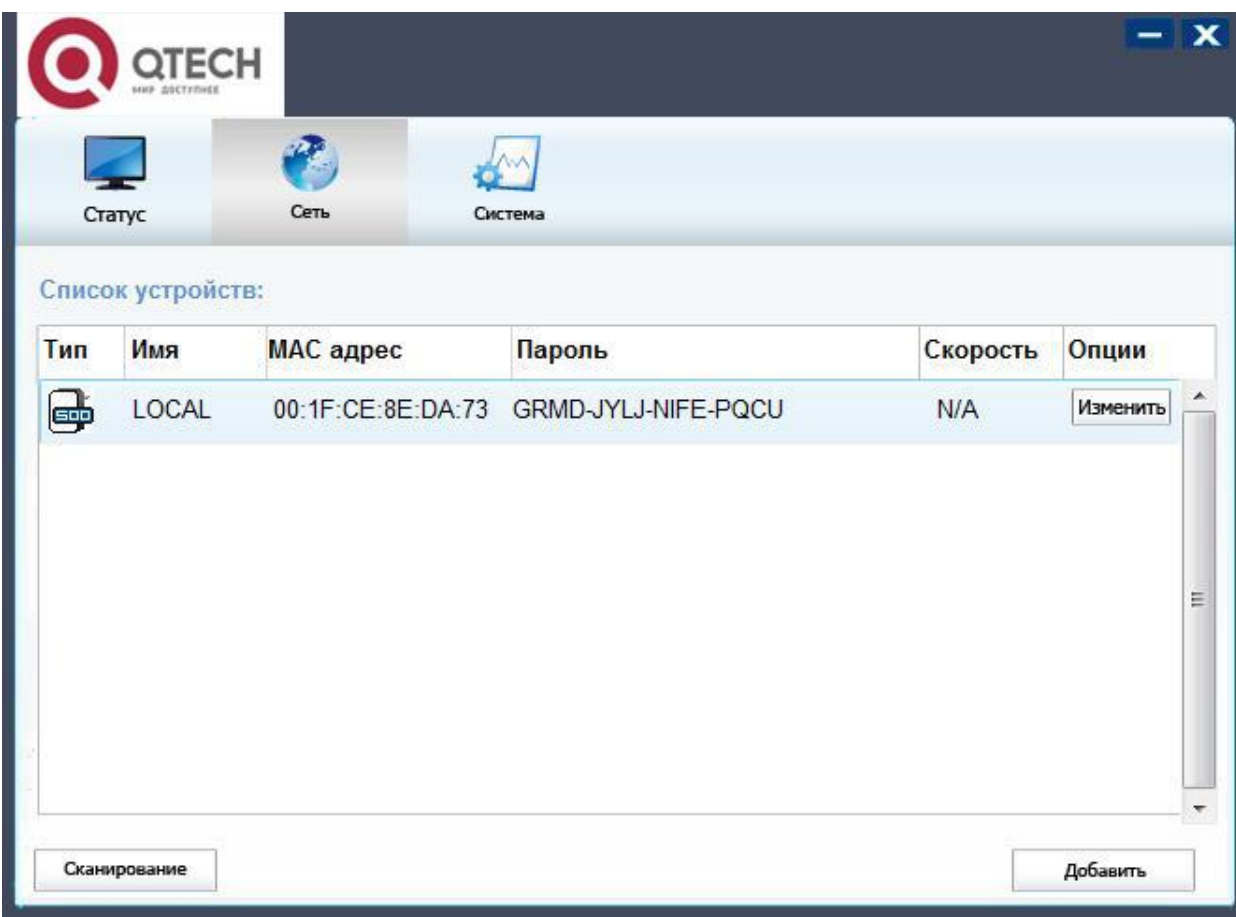

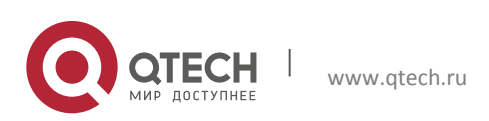

- Тип: тип удаленного устройства, обнаруженного в сети.
- Имя: имя удаленного устройства, обнаруженного в сети. Для того чтобы изменить имя, выберите требуемый адаптер и нажмите кнопку «Изменить».
- MAC адрес: MAC-адрес удаленного устройства, обнаруженного в сети.
- Пароль: пароль для PLC адаптера. Для настройки пароля PLC адаптера (требуется при создании частной сети или для управления всеми устройствами) выберите устройство, показанное на рисунке, и нажмите кнопку «Изменить». Появится всплывающее диалоговое окно, в котором будет необходимо задать пароль.
- Скорость: текущая скорость передачи данных PLC адаптера.
- Сканирование: нажмите кнопку «Сканирование», чтобы немедленно повторить поиск удаленного электрического сетевого адаптера. Утилита PLC Manager будет автоматически выполнять процесс сканирования и по умолчанию обновлять экран через несколько секунд.
- Опции: выберите устройство и нажмите кнопку «Изменить» для появления диалогового окна конфигурации. В этом окне можно изменить имя соответствующего адаптера и ввести его пароль для последующего конфигурирования.

#### <span id="page-21-0"></span>**6.2.1 Переименование удаленного устройства/ввод пароля**

Имя удаленного адаптера можно изменить и задать такое, которое будет удобно запомнить. Кроме того, можно выбрать требуемый адаптер и ввести его пароль (в определенном формате), чтобы задать имя сети для этого устройства на начальной странице конфигурирования системы. Для изменения имени удаленного адаптера или ввода его пароля выполните следующую процедуру.

 Выберите требуемое устройство и нажмите кнопку «Изменить» для появления диалогового окна.

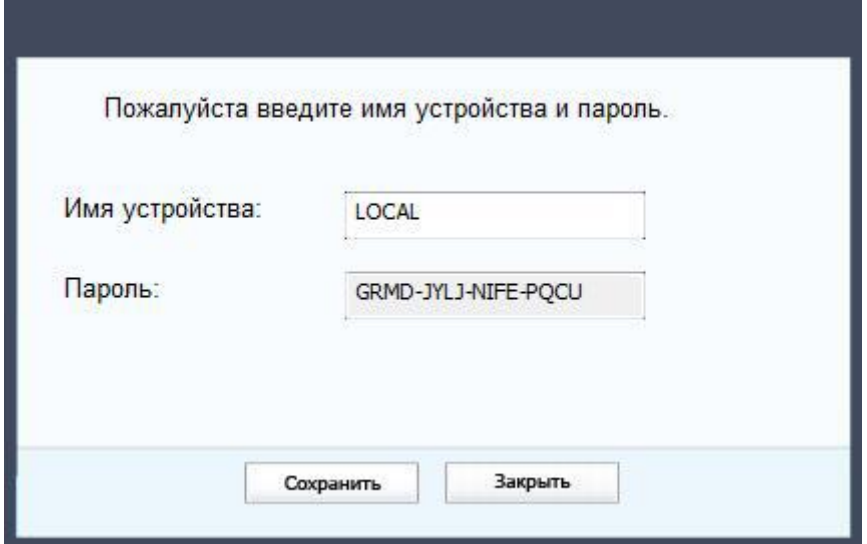

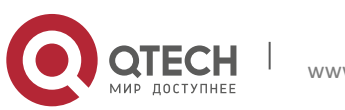

- Введите новое имя для выбранного адаптера и введите его пароль (в определенном формате). Пароль указан на стикере устройства.
- Нажмите кнопку «Сохранить», чтобы применить настройки.

#### **Примечание.**

При переименовании пароль вводить не нужно.

#### <span id="page-22-0"></span>**6.2.2 Добавление устройства**

Если удаленный PLC адаптер не отображается в списке, его можно добавить в сеть. Система предложит найти пароли для всех PLC адаптеров, которыми нужно управлять, и добавить их в локальную сеть путем нажатия кнопки «Добавить».

Нажмите кнопку «Добавить» для появления диалогового окна. В этом диалоговом окне необходимо ввести имя выбранного устройства и его пароль. Обратите внимание, что для активации заданного пароля и добавления PLC адаптера в локальную сеть этот адаптер должен находиться в электрической сети.

Введите имя устройства и пароль (в определенном формате), а затем нажмите кнопку «Сохранить» после настройки.

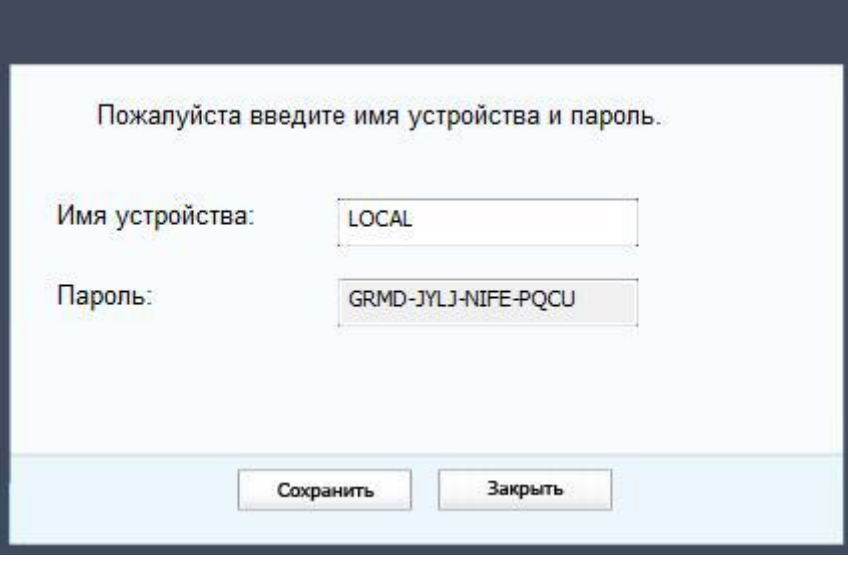

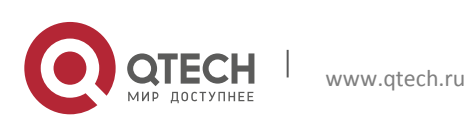

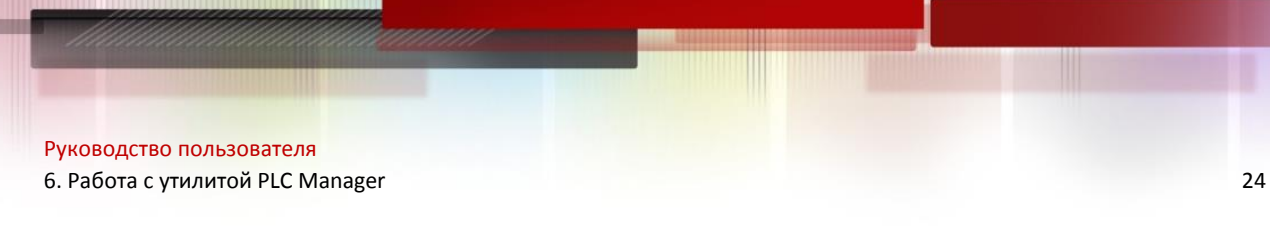

## <span id="page-23-0"></span>**6.3. Вкладка Система**

На вкладке Система можно настраивать некоторые базовые параметры PLC адаптера. Здесь также можно обновлять до последней версии ПО, сбрасывать настройки адаптера к заводским значениям по умолчанию, а также изменять имена сети для всех адаптеров.

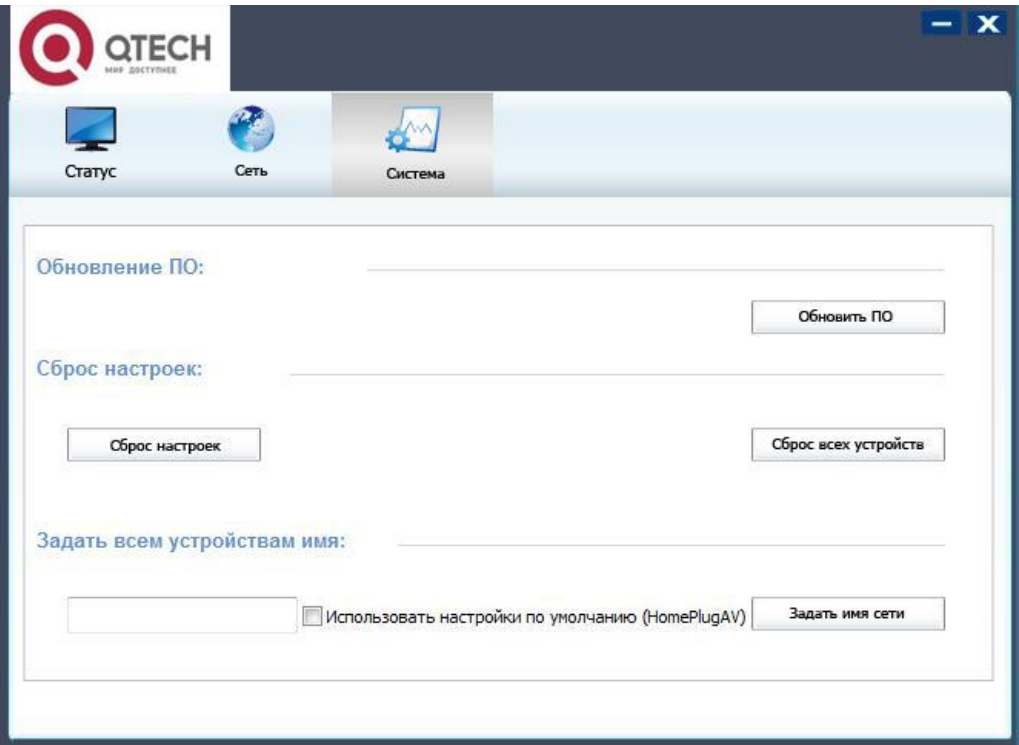

### <span id="page-23-1"></span>**6.3.1 Обновление программного обеспечения**

Нажмите кнопку **«Обновить ПО»**, чтобы обновить версию ПО PLC адаптера. Появляется следующее диалоговое окно.

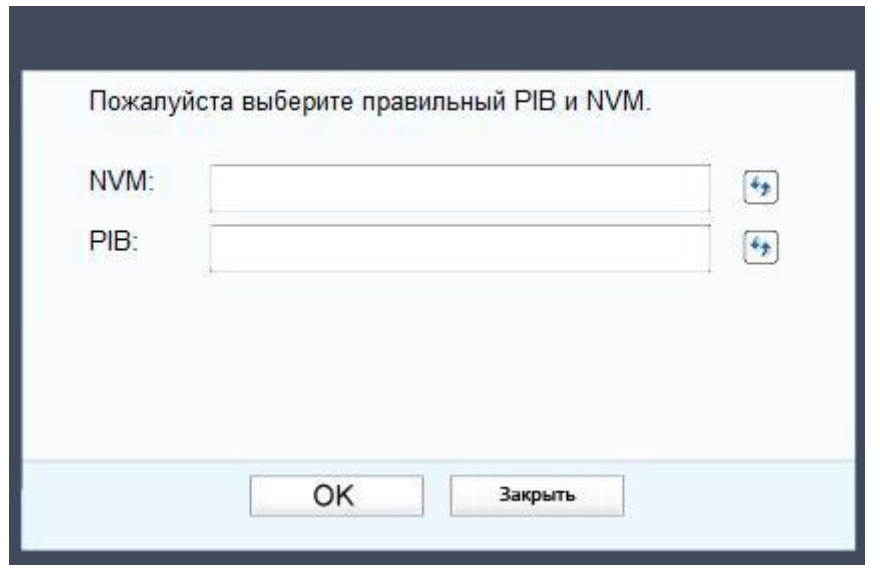

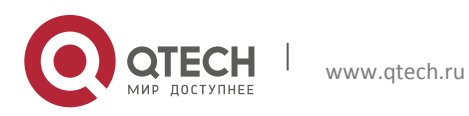

Руководство пользователя 6. Работа с утилитой PLC Manager 25

- NVM: Используется для обновления микропрограммного обеспечения.
- PIB: Содержит конфигурацию, которые устанавливает идентификатор сети устройства, общие возможности и рабочие режимы.

Если необходимо обновить версию ПО устройства, выберите соответствующие файлы микропрограммного обеспечения и конфигурации. Новые версии микропрограммного обеспечения и файлы PIB выкладываются на веб-сайте производителя и загружаются бесплатно.

#### **Примечание.**

Информация о параметрах PIB позволяет восстановить заводские настройки по умолчанию после сброса PLC.

#### **Для обновления ПО устройства выполните следующую процедуру.**

1. Загрузите файл PIB, а также файл обновления микропрограммного обеспечения с веб-сайта производителя.

2. Введите имя пути или нажмите чтобы выбрать загруженные файлы на компьютере в соответствующих полях. Нажмите кнопку «OK».

#### **Примечание.**

Не выключайте устройство во время обновления микропрограммного обеспечения. По окончании процесса обновления устройство будет перезагружено.

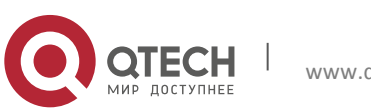

Руководство пользователя 6. Работа с утилитой PLC Manager 26

### <span id="page-25-0"></span>**6.3.2 Сброс устройства**

Утилита PLC Manager позволяет сбрасывать настройки электрического сетевого адаптера к значениям по умолчанию.

- Сброс настроек: нажмите для сброса настроек локального PLC адаптера.
- Сброс всех устройств: нажмите для сброса настроек всех устройств, которые появляются на начальной странице конфигурирования сети, пароль для устройства которой был введен для той же самой логической сети.

#### <span id="page-25-1"></span>**6.3.3 Установка имени сети для всех устройств**

Функция «Задать всем устройствам имя» позволяет изменять логическую сеть всех устройств, которые появляются на начальной странице конфигурирования сети, пароль для устройства которой был введен для той же самой логической сети. Появится диалоговое окно, отображающее выполнение данного процесса.

Для всех поставляемых устройств PLC по умолчанию используется логическая сеть (имя сети), как правило, «HomePlugAV».

Для настройки имени сети для всех устройств введите имя в поле и нажмите кнопку «Задать имя сети».

#### **Примечание.**

Каждый PLC адаптер домашней сети ДОЛЖЕН иметь один и тот же сетевой пароль для обеспечения сквозной связи внутри дома.

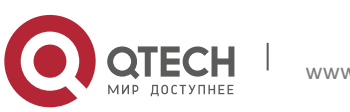

# <span id="page-26-0"></span>**7. РАСШИРЕННЫЕ ФУНКЦИИ: КАК ИСПОЛЬЗОВАТЬ КНОПКУ «PAIR/RESET»**

### <span id="page-26-1"></span>**7.1. Pair (безопасная передача с помощью 128-битового стандарта AES)**

Стандарт Homeplug AV использует 128-битовый протокол AES (улучшенный стандарт шифрования) для безопасной передачи данных между PLC адаптерами. Для взаимодействия электрических сетевых адаптеров друг с другом, они все должны использовать одинаковый ключ в сети (NMK). В противном случае, они не смогут расшифровать данные, передаваемые по сети.

Кнопка «Pair/Reset» позволяет установить защищенное соединение с другими совместимыми PLC адаптерами, которые также поддерживают функцию Pair/Reset.

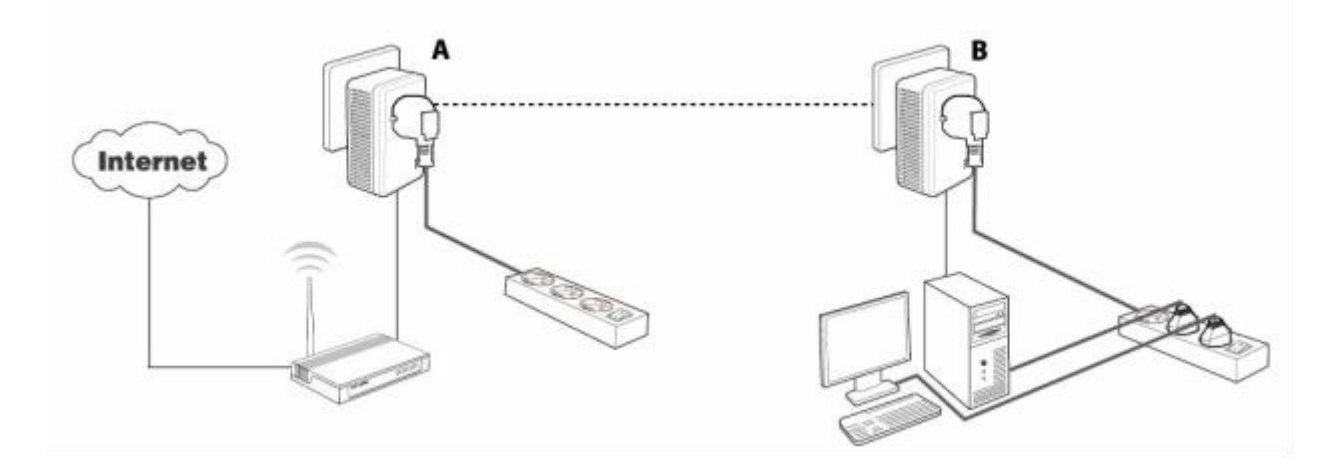

#### <span id="page-26-2"></span>**7.2. Создание PLC сети с помощью кнопки «Pair/Reset»**

К электросети можно подключить несколько устройств, но одновременно использовать кнопку «Pair/Reset» можно только на двух устройствах.

Создание электросети с помощью кнопки «Pair/Reset»

**Шаг 1.** Нажмите кнопку «Pair/Reset» электрического сетевого адаптера А и удерживайте ее нажатой в течение 1-3 секунд. Индикатор питания начнет мигать.

**Шаг 2.** Нажмите кнопку «Pair/Reset» электрического сетевого адаптера В и удерживайте ее нажатой в течение 1-3 секунд. Индикатор питания начнет мигать.

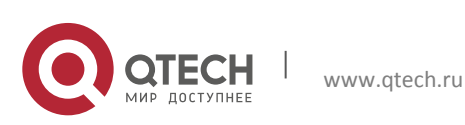

7. Расширенные функции: как использовать кнопкУ «Pair/Reset» 28

(Это необходимо сделать в течение двух минут после нажатия кнопки «Pair/Reset» на адаптере A.)

**Шаг 3.** Подождите приблизительно 60 секунд, пока электрические сетевые адаптеры A и B не соединятся друг с другом. После установления соединения индикаторы питания обоих адаптеров перестанут мигать и будут гореть непрерывно.

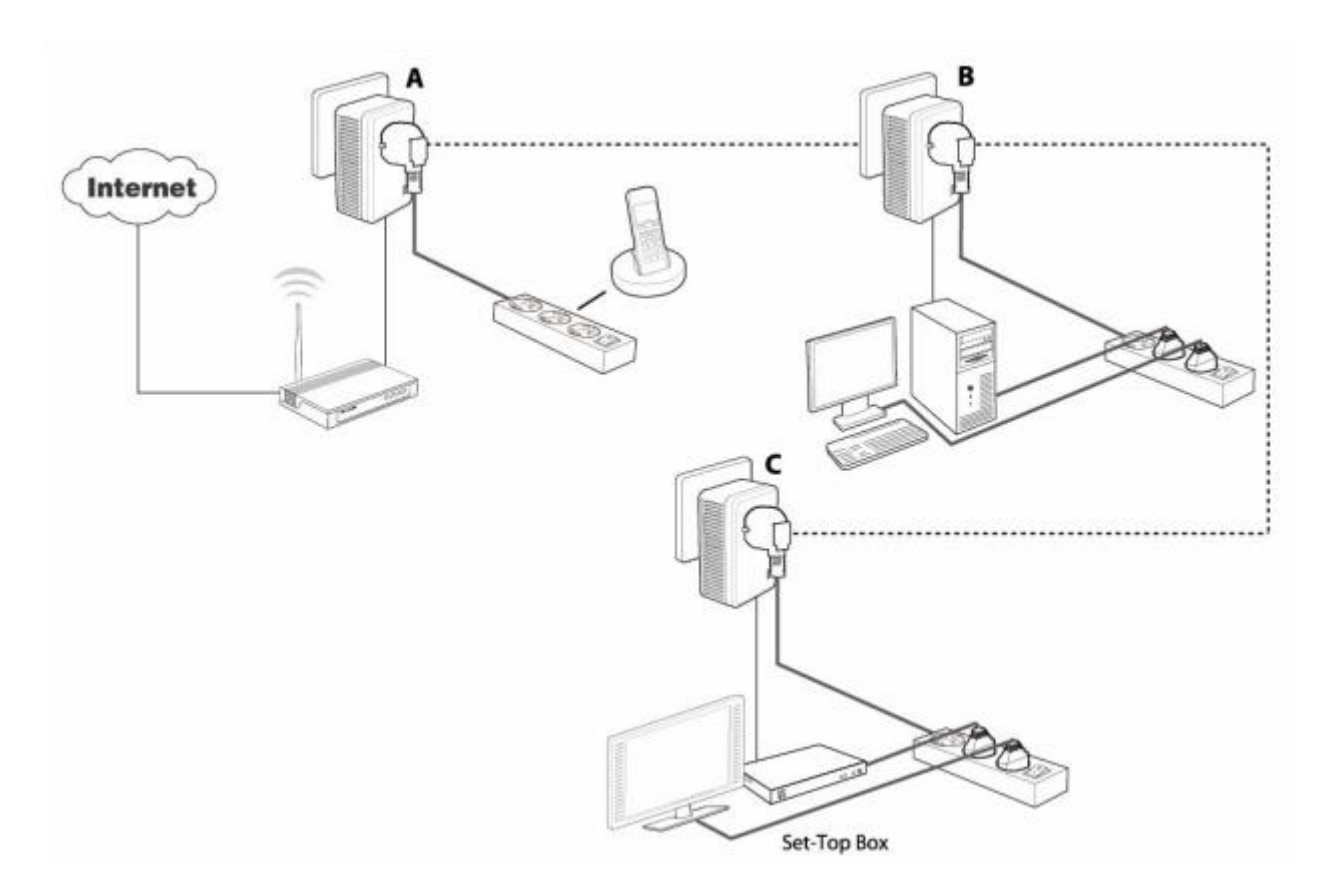

#### **Подключение к существующей PLC сети**

PLC адаптеры A и B сформировали сеть HomeplugAV. Необходимо подключить PLC адаптер C к этой сети.

**Шаг 1.** Нажмите кнопку «Pair/Reset» электрического сетевого адаптера С и удерживайте ее нажатой в течение 1-3 секунд.

**Шаг 2.** Нажмите кнопку «Pair/Reset» электрического сетевого адаптера А или В и удерживайте ее нажатой в течение 1-3 секунд.

**Шаг 3.** Подождите приблизительно 60 секунд, пока электрические сетевые адаптеры не соединятся друг с другом. После установления соединения индикаторы питания электрических сетевых адаптеров A, B и C перестанут мигать и будут гореть непрерывно.

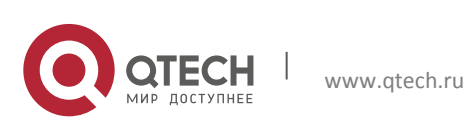

7. Расширенные функции: как использовать кнопкУ «Pair/Reset» 29

#### **Примечание.**

Последовательность выполнения шагов 1 и 2 можно менять.

#### **Выход из существующей PLC сети**

Как показано на рисунке выше, PLC адаптеры A, B и C сформировали сеть HomeplugAV. Пользователь хочет удалить одно устройство (адаптер C) из этой сети.

**Шаг 1.** Нажмите кнопку «Pair/Reset» электрического сетевого адаптера С и удерживайте ее нажатой в течение 5-8 с. Электрический сетевой адаптер C будет сброшен и перезапущен. (Во время сброса индикатор питания электрического сетевого адаптера C погаснет, во время перезапуска он будет мигать, а затем начнет непрерывно гореть).

**Шаг 2.** Дождитесь завершения сброса.

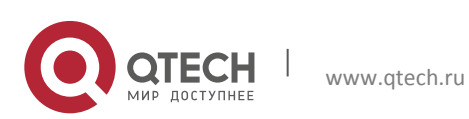

# <span id="page-29-0"></span>**ПРИЛОЖЕНИЕ A. УСТРАНЕНИЕ НЕИСПРАВНОСТЕЙ**

В данном разделе рассматриваются способы устранения типичных проблем, которые могут возникать с PLC адаптером.

#### **1. Индикатор питания (PWR) не горит.**

Выполните следующее:

- Убедитесь, что PLC адаптер правильно подключен к розетке питания.
- Убедитесь, что розетка активна (находится в рабочем состоянии). Для этого включите в нее другое электрическое устройство.
- Снова подключите PLC адаптер в розетку. Если индикатор питания по-прежнему не горит, обратитесь в службу технической поддержки.

### **2. Индикатор Ethernet (ETH) не горит.**

Выполните следующее:

- Убедитесь, что Ethernet-кабель (RJ45) правильно подключен к порту Ethernet на PLC адаптере Ethernet.
- Убедитесь, что другой конец Ethernet-кабеля (RJ45) правильно подключен к сетевой карте на ПК или к порту Ethernet кабельной линии/xDSL.
- Убедитесь, что сетевая карта правильно установлена и сконфигурирована.
- Убедитесь, что широкополосный доступ (кабель/xDSL) работает и сконфигурирован правильно.
- Если индикатор Ethernet по-прежнему не горит, обратитесь в службу технической поддержки.

#### **3. Индикатор электросети (PLC) не горит.**

Выполните следующее:

- Запустите утилиту PLC Manager двойным щелчком левой кнопки мыши и нажмите кнопку «Сканирование» на начальной странице конфигурирования сети. Утилита PLC Manager автоматически обнаружит все остальные PLC адаптеры в вашей электросети.
- Подключите второй PLC адаптер к ближайшей розетке и проверьте, горит ли индикатор электросети.
- Если индикатор электросети по-прежнему не горит, обратитесь в службу технической поддержки.

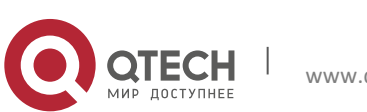